Заполнение базы данных модуля МКЗО. 2013 г.

#### 1. ПРОЦЕДУРА УСТАНОВКИ ПО «МОДУЛЬ MKZO V 1.0.1.4».

Получите из ООиККО установочный файл **Setup.exe**. Установку можно производить в любое удобное место. После корректной установки на рабочем столе появится ярлык программы.

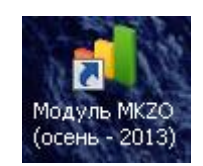

### 2. ПЕРВЫЙ ЗАПУСК И ИМПОРТ ПЛАНИРОВАНИЯ.

После запуска программы необходимо ввести логин и пароль для входа в модуль. Для операторов ППОИ это учетная запись с логином ppm и паролем 111.

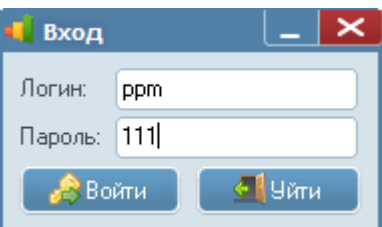

После успешного входа откроется основное окно программы.

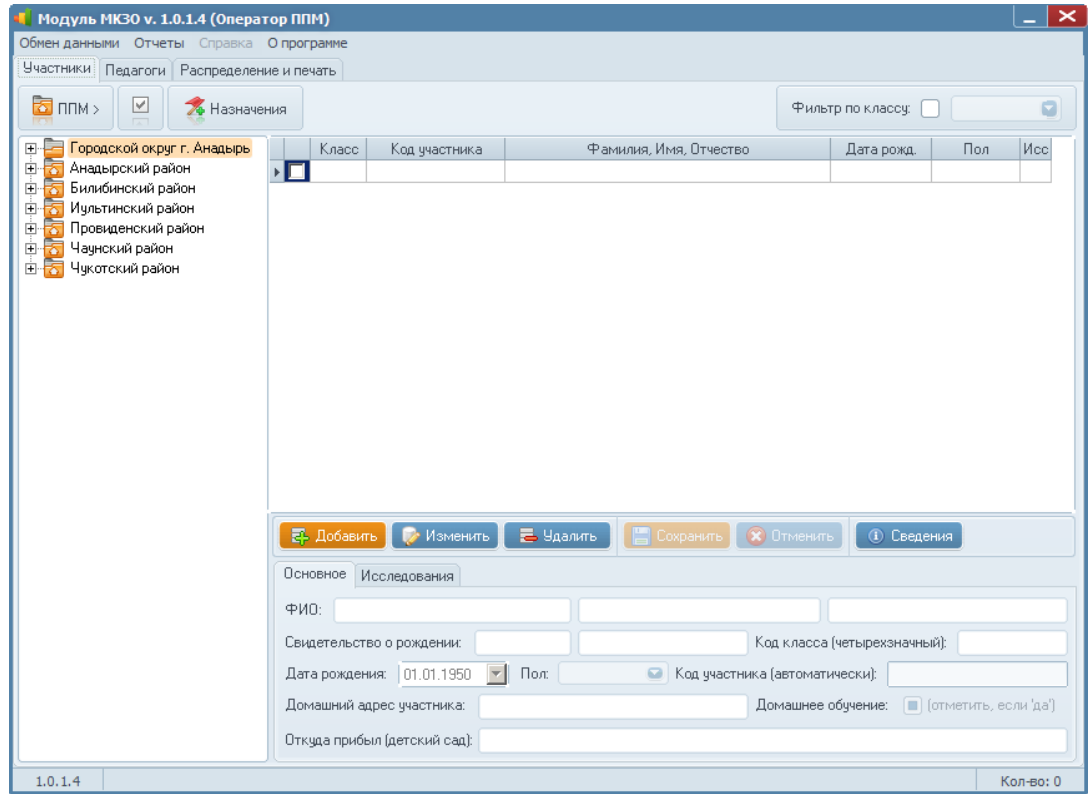

Заполнение базы данных модуля МКЗО. 2013 г.

Первым делом необходимо загрузить в программу данные планирования. Для этого следует в меню модуля «Обмен данными» выбрать пункт «Импорт», а затем «Импорт планирования». После этого необходимо указать для загрузки файл plan.pla (файл также должен быть получен из ООиККО).

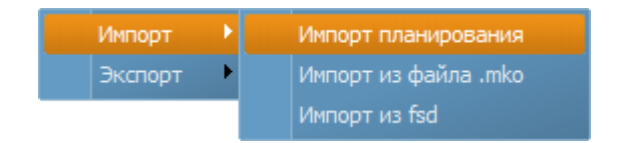

После успешного импорта данных появится сообщение программы «Импорт удачно завершен».

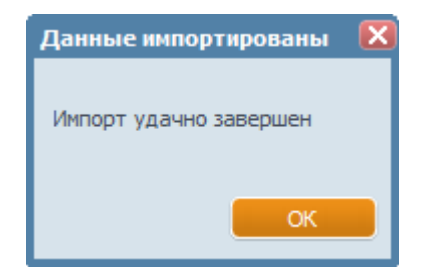

Чтобы проверить подгрузку данных планирования, перейдите на вкладку «Распределение и печать», и нажмите кнопку «Обновить».

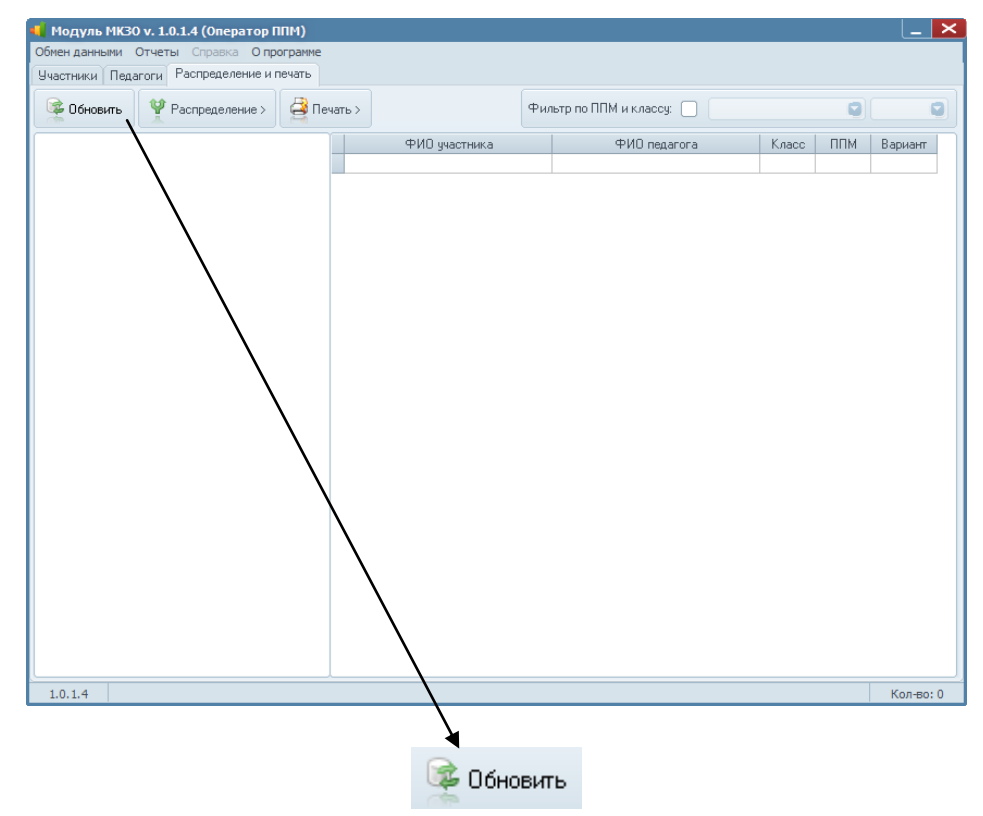

Если данные были подгружены успешно, то в дереве данных появится расписание исследований (не забудьте раскрыть список, по умолчанию он скрыт).

2

Заполнение базы данных модуля МКЗО. 2013 г.

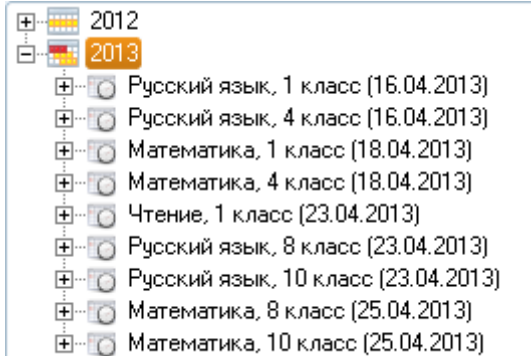

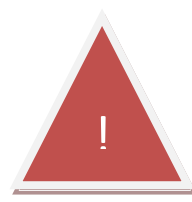

*Важно! Если какие-либо данные не отображаются там, где они должны быть, перезапустите программу.*

#### 3. СОЗДАНИЕ ППМ.

После импорта схемы планирования следует создать пункт проведения мониторинга. Для этого на вкладке «Участники» нажмите на кнопку «ППМ», затем выберите пункт «Добавить новый ППМ».

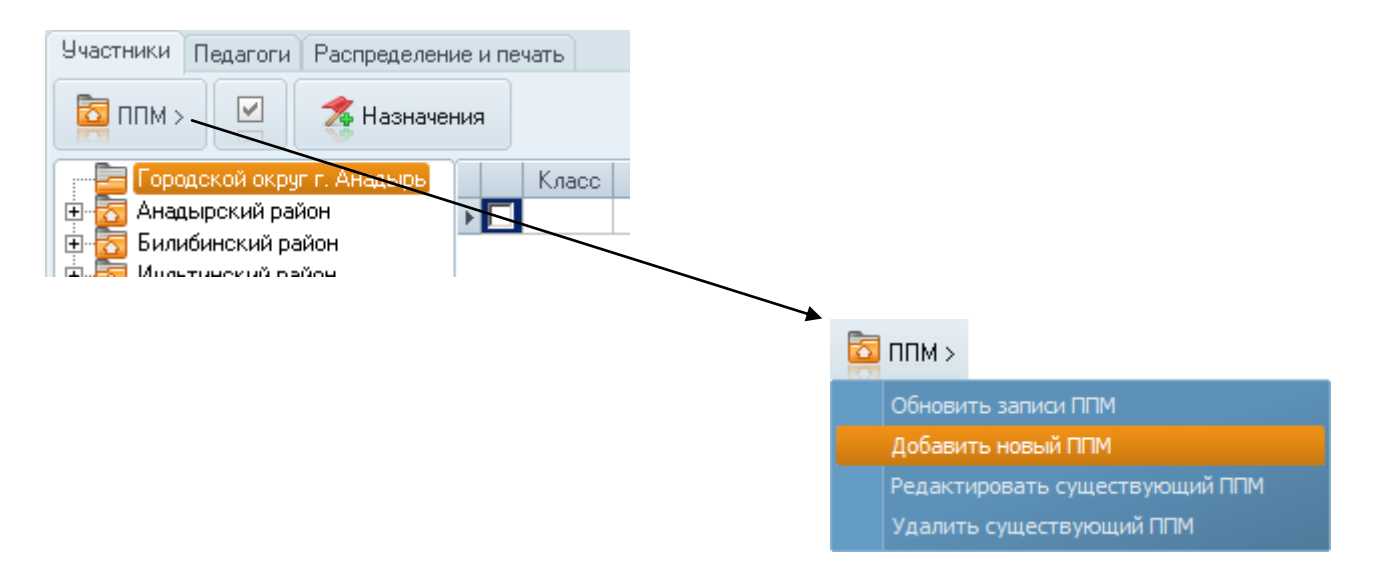

В открывшемся окне последовательно **заполняем все поля**, затем жмем кнопку «Сохранить». Код ППМ смотреть в прилагаемой таблице 1.

3

# Инструкция и полнострой и полности по полности и полности и полности и полности и полности и полности и полнос

#### Заполнение базы данных модуля МКЗО. 2013 г.

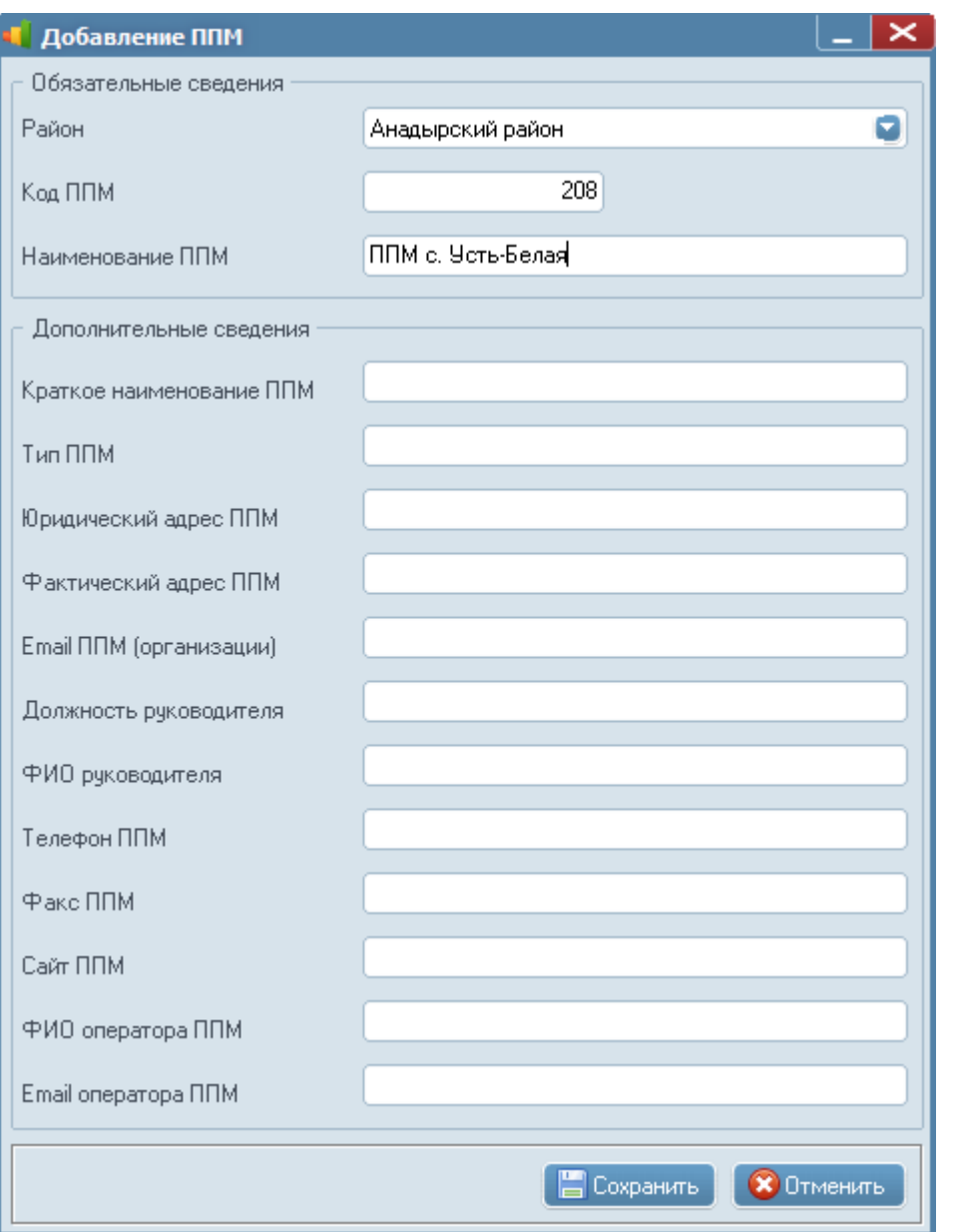

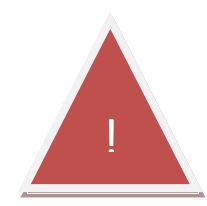

*Важно! Внимательно заполняйте данные, не путайте коды! Поле «Наименование ППМ» следует заполнять по схеме «ППМ с. Мухино» и только так. Не следует писать полное название ОУ.*

### Инструкция и полнострой и полности по полности и полности и полности и полности и полности и полности и полнос

Заполнение базы данных модуля МКЗО. 2013 г.

### *Таблица 1. Коды учреждений.*

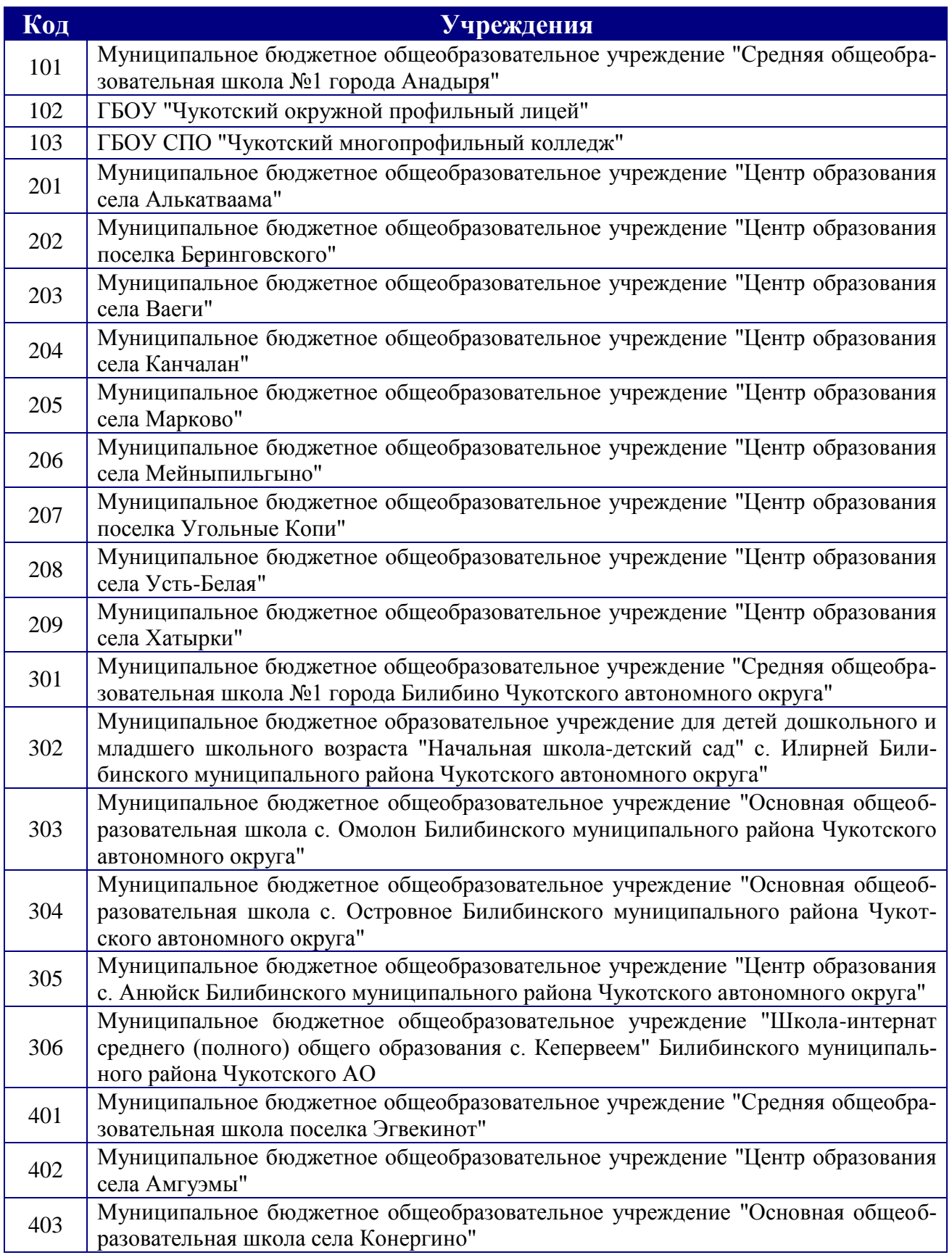

# Инструкция\_\_\_\_\_\_\_\_\_\_\_\_\_\_\_\_\_\_\_\_\_\_\_

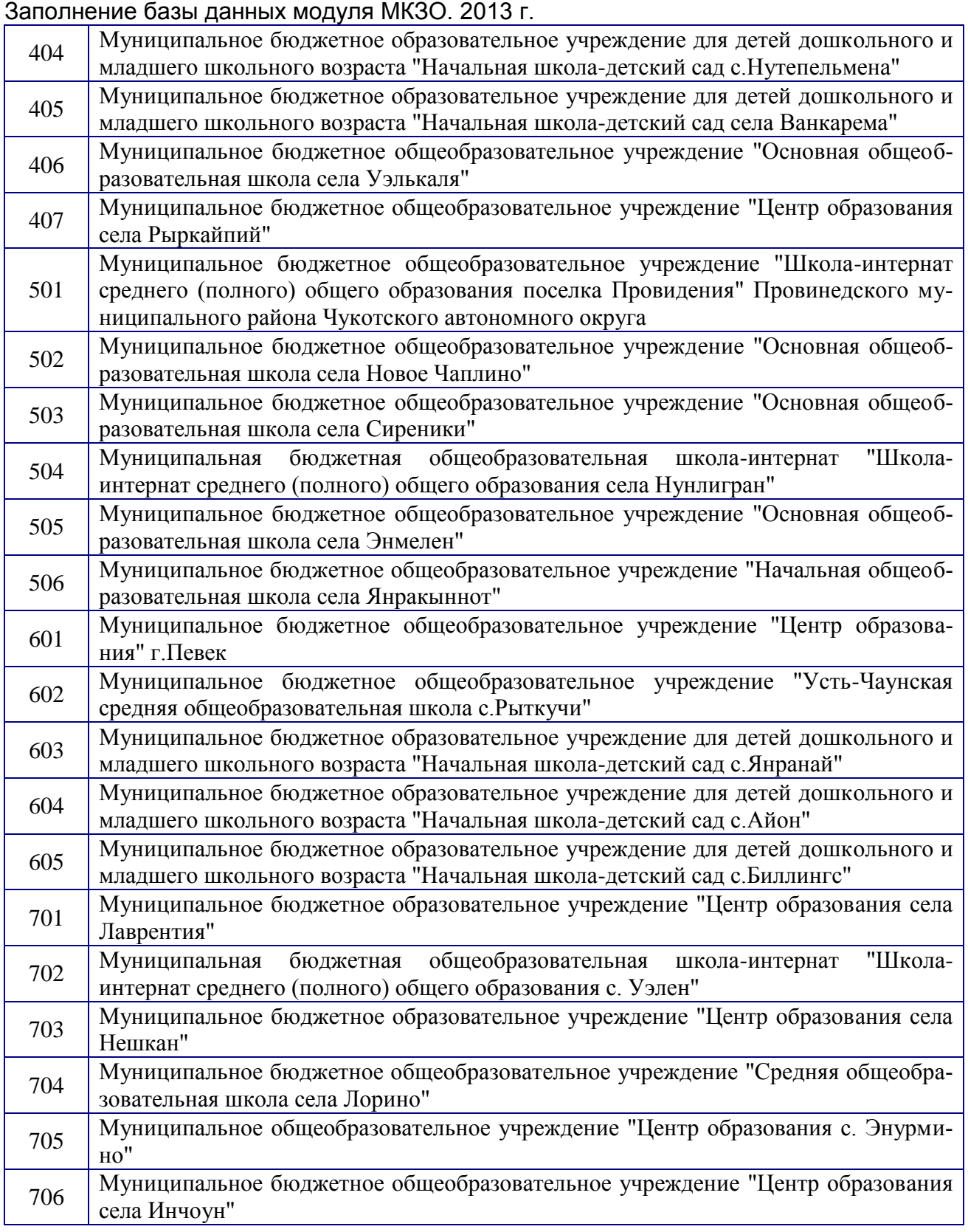

После успешного создания, ППМ должен появиться в дереве объектов в соответствующем районе.

# Инструкция и полнострой и полности по полности и полности и полности и полности и полности и полности и полнос

Заполнение базы данных модуля МКЗО. 2013 г.

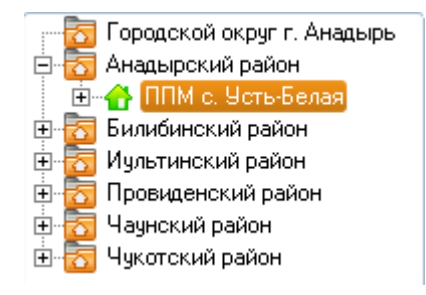

### 4. ВНЕСЕНИЕ СВЕДЕНИЙ ОБ УЧАЩИХСЯ В МОДУЛЬ МКЗО.

Существует два способа внесения сведений об учащихся.

4.1. ПЕРВЫЙ СПОСОБ. ИСПОЛЬЗОВАНИЕ ФОРМЫ СБОРА ДАННЫХ. Этот способ более простой и эффективный при заполнении больших объемов данных. Для этого используйте форму fsd.xls (прилагается к установщику). В эту форму следует внести все данные об учащихся всех классов, участвующих в тестировании, затем произвести экспорт данных в модуль МКЗО.

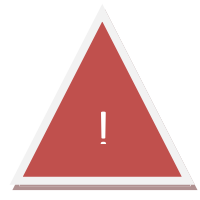

7 *Важно! Можно упростить процедуру сбора данных, если раздать формы сбора данных учителям для самостоятельного заполнения, затем подгрузить в модуль по-отдельности.*

Как это работает?

1) Заполняем самостоятельно или раздаем учителям для заполнения форму fsd.xls. При заполнении следует внимательно следовать подсказкам в примечании на первой строке формы. Любая допущенная ошибка приведет к нарушению импорта. Форму менять категорически запрещено! Сложносоставные фамилии следует писать через дефис, отсутствие отчества заполнять словосочетанием «Без-отчества».

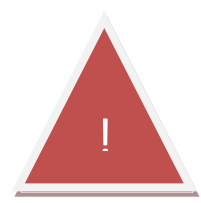

*Важно! Если импорт завершен неудачно, обязательно перезапустите программу и выгрузите из процессов excel.exe*

2) Называем каждую (если их несколько) fsd.xls кодом из таблицы 1. Например, для ППМ с. Усть-Белая форма сбора данных должна называться 208.xls. Если форм несколько, разместите их в разные папки, чтобы не было конфликта при совпадении имен.

Заполнение базы данных модуля МКЗО. 2013 г.

Примерное содержание файла fsd.xls:

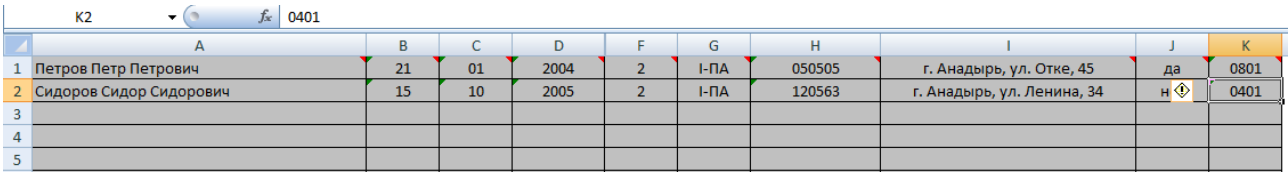

3) Подгружаем данные из формы сбора данных (при импорте форма должна быть закрыта) через пункт меню «Обмен данными» -> «Импорт» -> «Импорт из fsd».

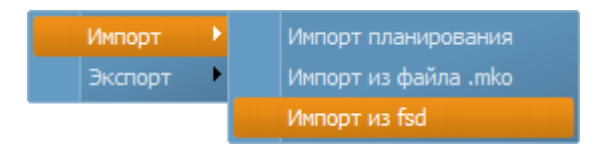

4) Выбираем файл «код ППМ».xls и жмем кнопку «Открыть».

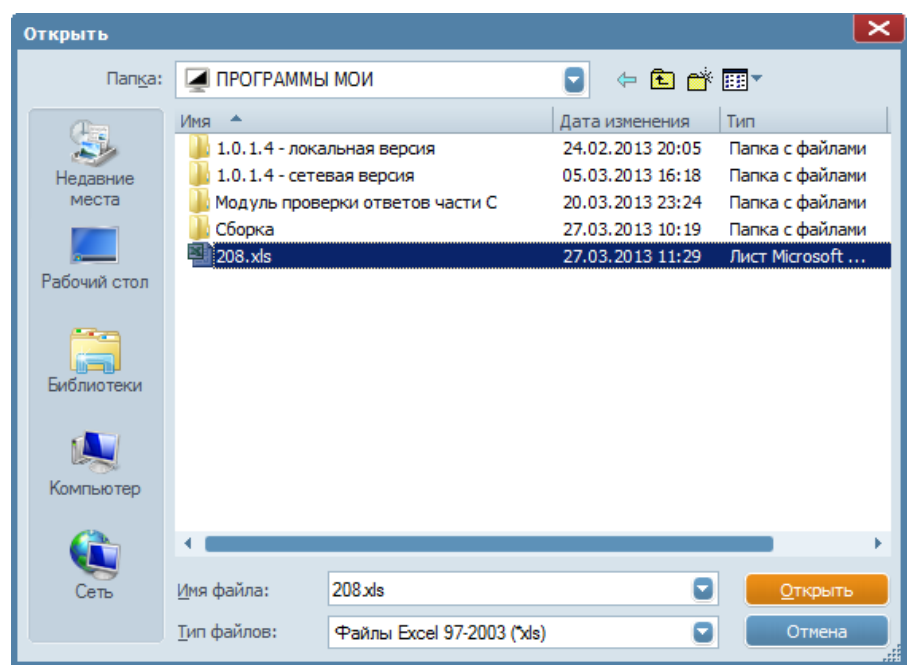

Если импорт будет произведен успешно, появится сообщение «Данные ППМ №… успешно импортированы».

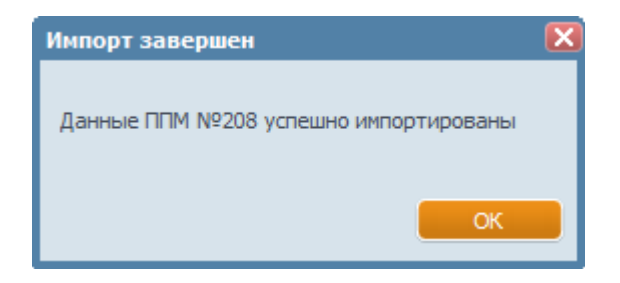

Заполнение базы данных модуля МКЗО. 2013 г.

### 4.2. ВТОРОЙ СПОСОБ. РУЧНОЕ ВНЕСЕНИЕ ДАННЫХ.

Если учащихся немного, то рекомендуется ручное внесение данных. Для этого выберите из дерева ППМ собственный ППМ, затем нажмите «Добавить». После этого последовательно заполните все поля. Для первых классов заполните поле «Откуда прибыл (детский сад)». После заполнения данных о каждом учащемся не забывайте нажимать кнопку «Сохранить».

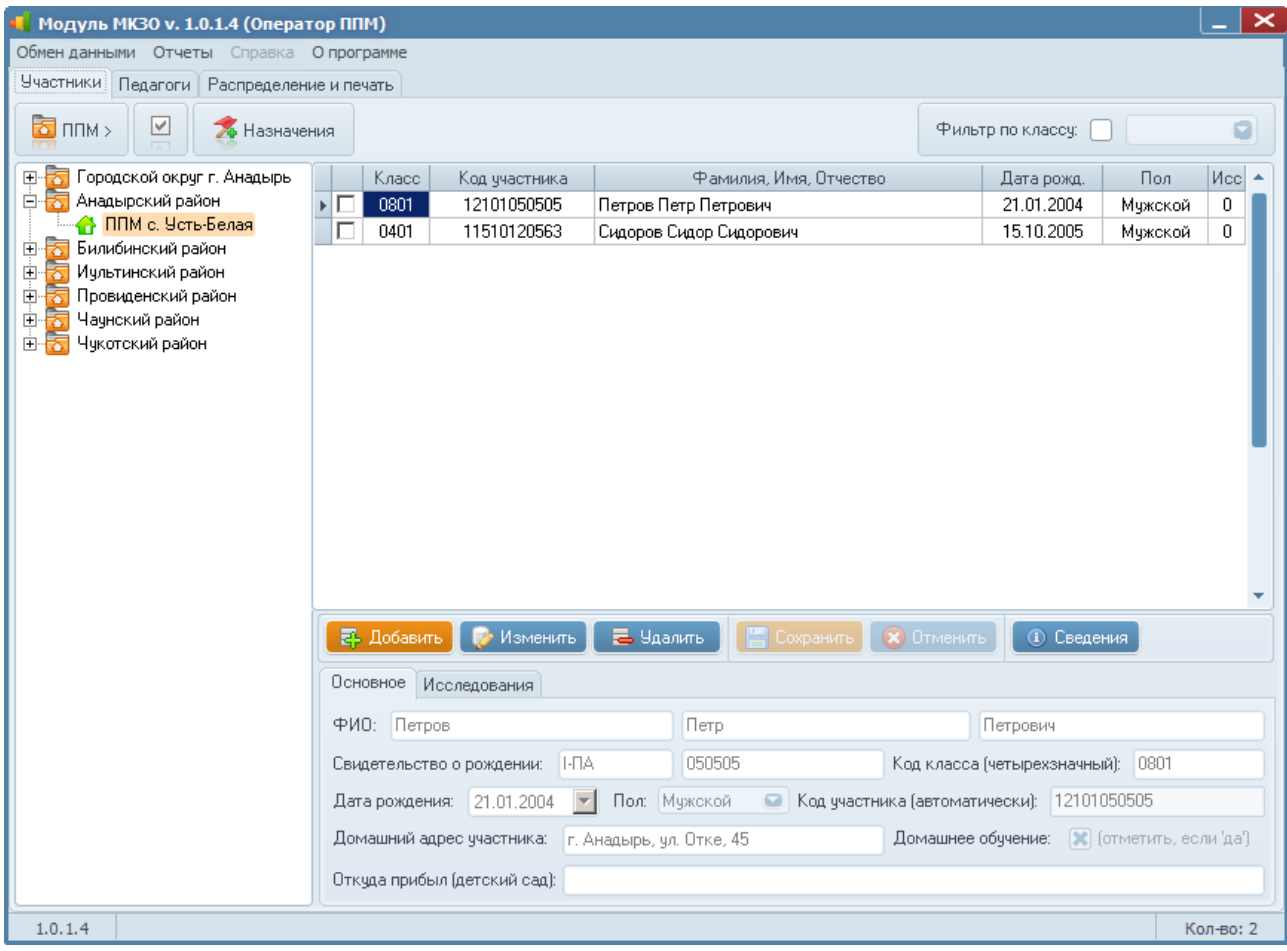

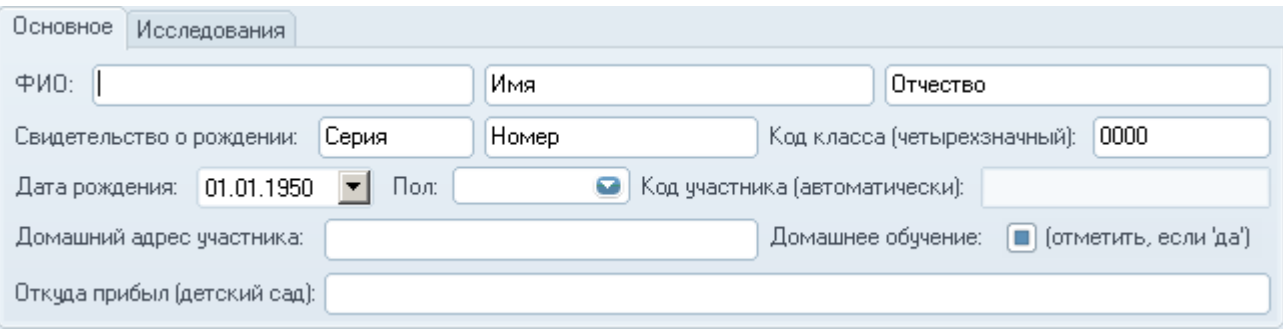

Заполнение базы данных модуля МКЗО. 2013 г.

### 5. ВНЕСЕНИЕ СВЕДЕНИЙ О ПРЕПОДАВАТЕЛЯХ.

Сведения о преподавателях заносятся аналогично сведениям об учащихся (только второй способ). Вносятся данные о тех педагогах, которые готовили учащихся к исследованию. Так, в начальных классах в начале года это будут воспитатели детского сада, в конце года – учителя начальных классов, в старших классах – учителя-предметники.

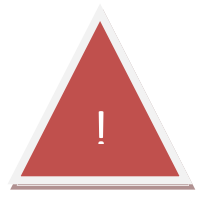

*Важно! Перед внесением данных о преподавателях обязательно нажмите кнопку «Обновить» на вкладке «Педагоги».* !

Перейдите на вкладку «Педагоги», затем **обязательно** нажмите кнопку «Обновить», после чего в дереве объектов отобразится список районов. Выберите свой район, а затем и свой ППМ. После этого можно приступать к внесению сведений о педагогах. Чтобы добавить педагога, нажмите кнопку «Добавить», затем последовательно внесите сведения во все поля. После внесения данных нажмите кнопку «Сохранить».

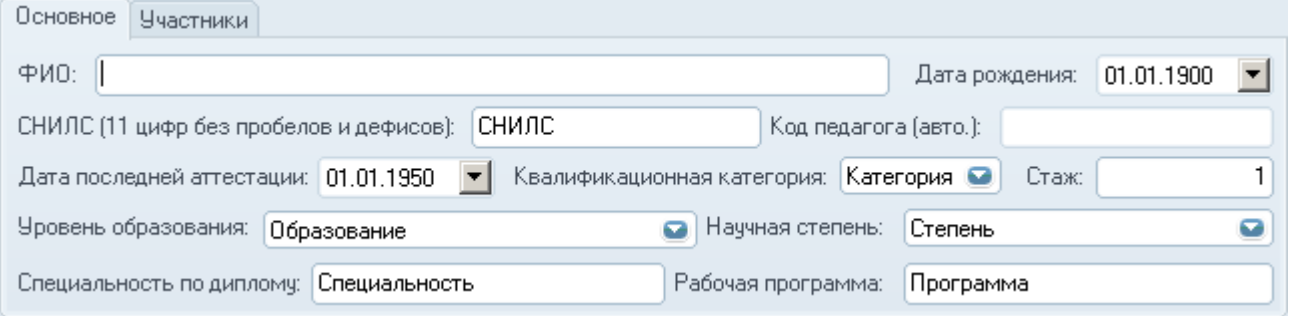

### 6. НАЗНАЧЕНИЕ УЧАЩИХСЯ И ПЕДАГОГОВ НА ИССЛЕДОВА-НИЯ.

Чтобы прикрепить учащихся к педагогам и распределить по исследованиям следует сделать следующую последовательность операций.

1) Во вкладке «Участники» отметьте «галочкой» учащихся одного класса, чтобы назначить их на соответствующее исследование (например, учащихся 0801 класса, принимающих участие в тестировании по математике в 8 классах).

Заполнение базы данных модуля МКЗО. 2013 г.

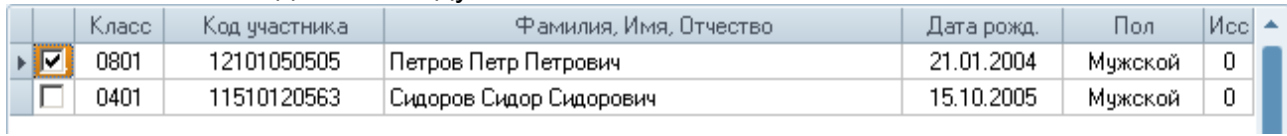

2) Не снимая выделения, нажмите на кнопку «Назначения» и выберите подпункт «Назначение на исследование».

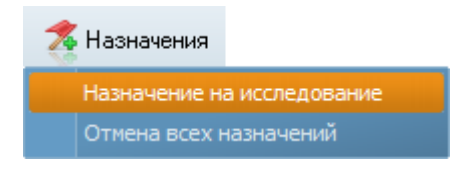

3) В открывшемся окне выберите нужное исследование для назначения и нажмите кнопку «Сохранить».

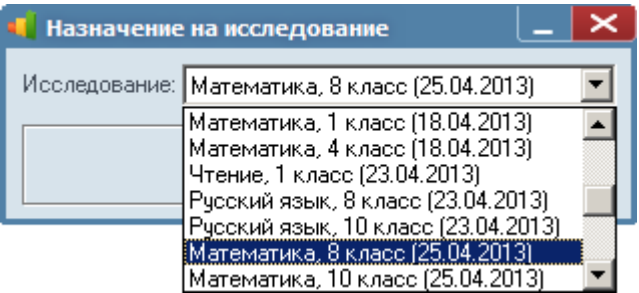

Если назначение прошло удачно, в таблице для назначенных учащихся отобразится число исследований,

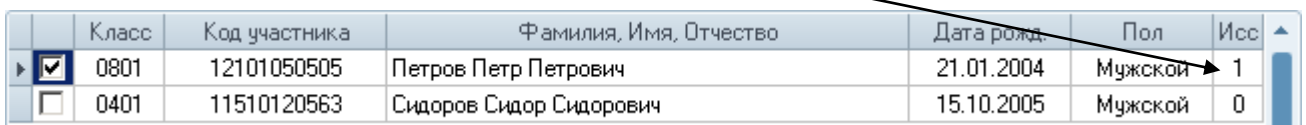

в дополнительной вкладке «Исследования» будет выведено зарегистрированное исследование,

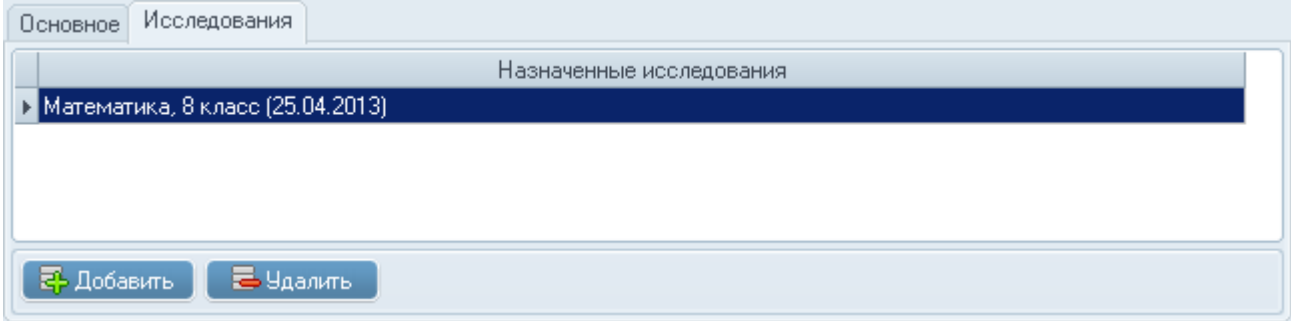

а на вкладке «Распределение и печать» в дереве исследований можно будет просмотреть зарегистрированных участников.

Заполнение базы данных модуля МКЗО. 2013 г.

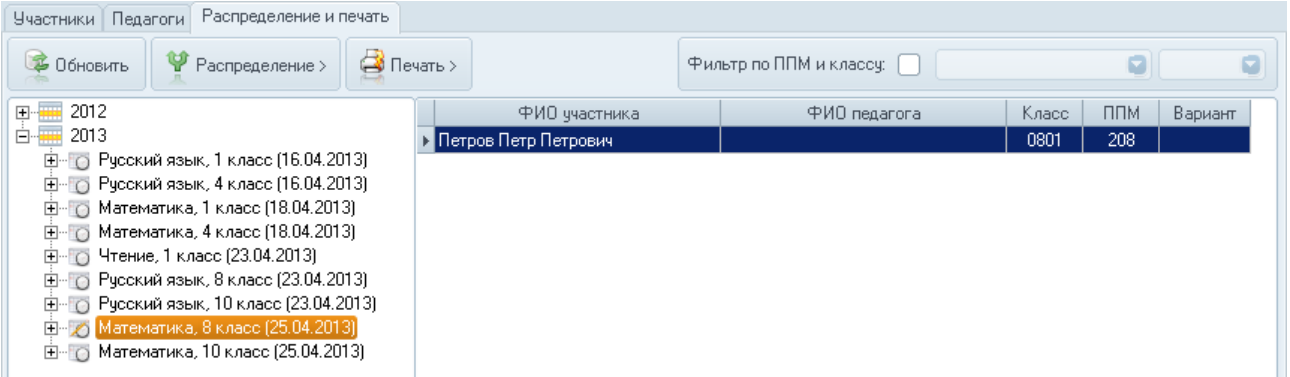

4) После назначения одного класса «галочки» следует снять, чтобы случайно не зарегистрировать этот же класс на исследование, не предназначенное для него. В этом случае удобно пользоваться контекстным меню при нажатии на правую кнопку мыши и фильтром. Например, чтобы зарегистрировать весь 0401 класс на исследование по математике в 4 классах, нужно выставить фильтр по классу 0401, затем выбрать пункт контекстного меню «Выделить все записи», а потом уже назначать выделенных участников на исследование.

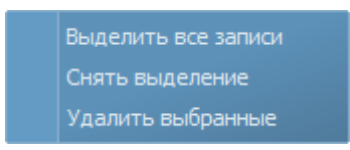

- 5) Только после назначения всех участников можно приступать к распределению преподавателей.
- 6) Перейдите на вкладку «Педагоги». Для назначения выделять конкретного педагога не обязательно. Просто нажмите кнопку «Назначения» и выберите пункт «Назначение педагога на исследование».

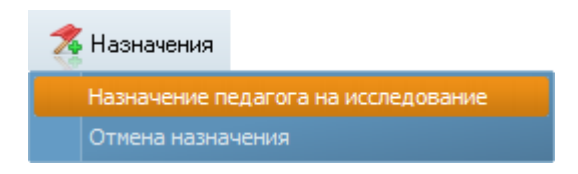

7) В открывшемся окне выберите последовательно ППМ, класс, исследование и преподавателя, который готовил выбранный класс к выбранному исследованию. Обратите внимание, что если не были выполнены пункты 1-4, назначение произвести не удастся.

Заполнение базы данных модуля МКЗО. 2013 г.

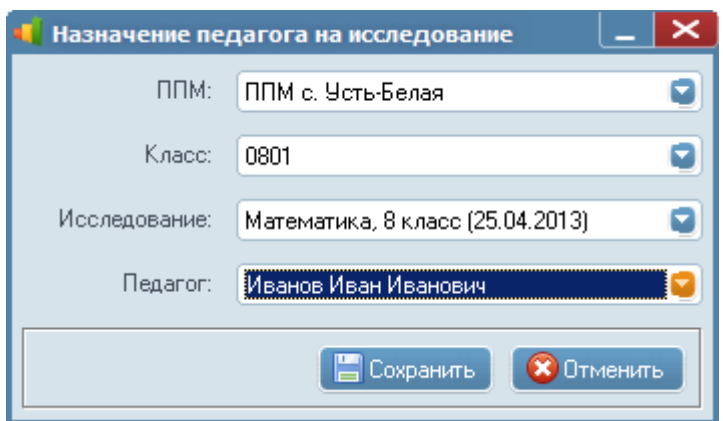

8) Назначьте последовательно всех преподавателей. Проверьте назначение участников и педагогов на вкладке «Распределение и печать», выбрав свой ППМ в дереве объектов.

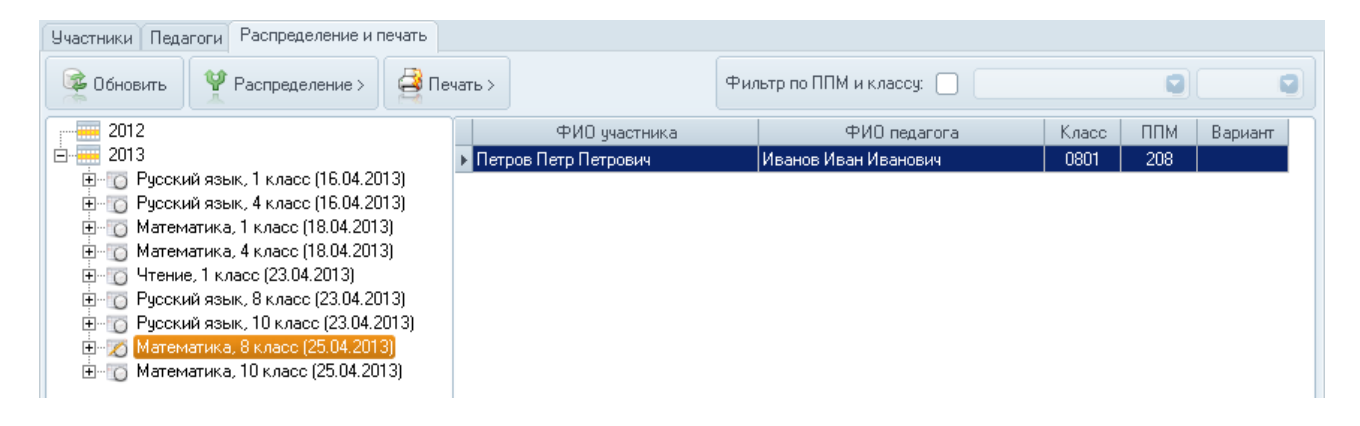

### 7. ЭКСПОРТ ДАННЫХ В ООККО.

После внесения всех данных и распределения по исследованиям необходимо сформировать файл для экспорта данных в ООиККО. Для этого выберите пункт меню «Обмен данными» -> «Экспорт» -> «Экспорт данных в .mko».

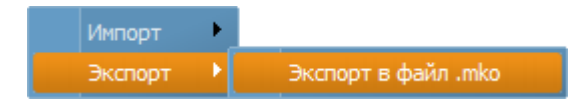

В открывшемся окне выберите место сохранения файла, нажмите кнопку «Сохранить» и получившийся файл с расширением .mko вышлите по адресу ООиККО.

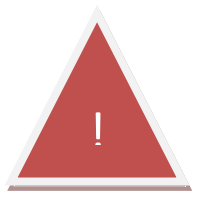

*Важно! Не нужно высылать никаких посторонних файлов, кроме файла с расширением .mko. Внимательно читайте инструкцию!* !